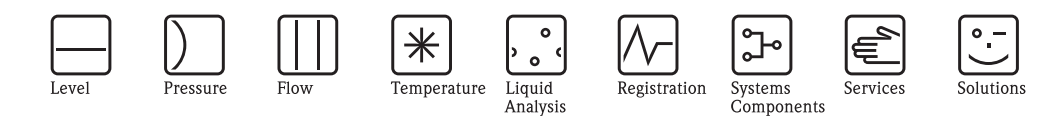

Supplementary documentation

# Proline Promass 83

Data transmission via EtherNet/IP Connection to an EtherNet/IP network and integration into a control system

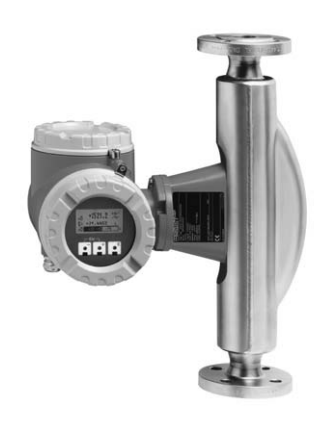

### **Using the supplementary documentation**

This supplementary document should only be used in conjunction with a Proline Promass 83 EtherNet/ IP transmitter.

### **Associated device documentation**

This document is an integral part of Operating Instructions BA107D (Proline Promass 83 MODBUS RS485). It acts as a supplement to BA107D by providing information on using the transmitter in an EtherNet/ IP network.

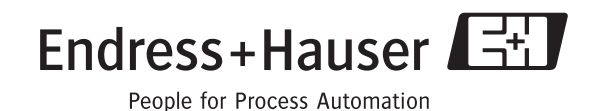

## **Table of contents**

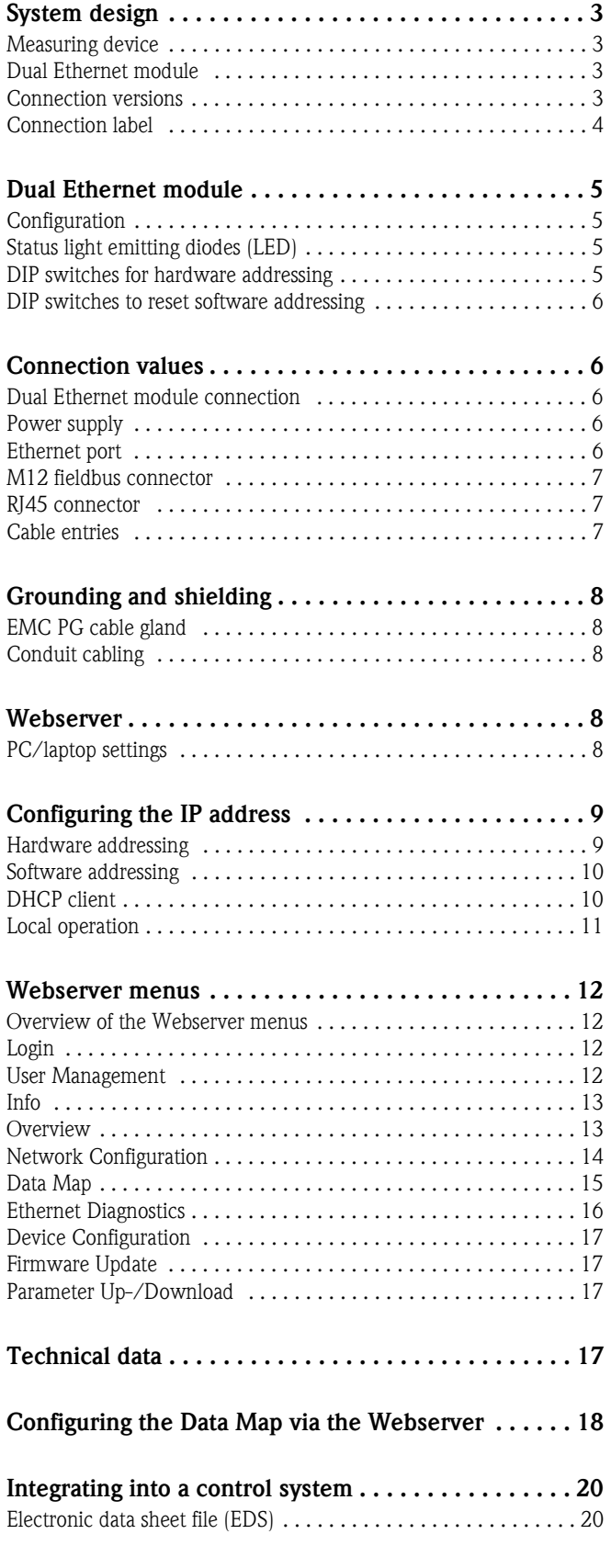

## **[Integration into a Rockwell Automation control syst. 20](#page-19-2)**

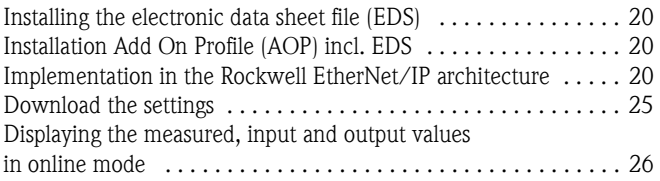

## <span id="page-2-0"></span>**System design**

<span id="page-2-1"></span>**Measuring device** The measuring device has a dual Ethernet module to connect it to an EtherNet/IP network and for connecting to a Webserver integrated in the measuring device. It uses the EtherNet/IP communication protocol (Ethernet Industrial Protocol) in accordance with the ODVA specification.

Transmitters with a dual Ethernet module are marked "EtherNet/IP" on the nameplate.

### <span id="page-2-2"></span>**Dual Ethernet module**

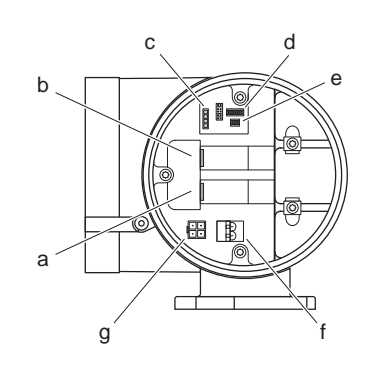

### **Structure of the dual Ethernet module**

- a Ethernet port 1 for EtherNet/IP network or Webserver
- b Ethernet port 2 for EtherNet/IP network or Webserver
- c Status light emitting diodes (LED)
- d DIP switches for hardware addressing
- e DIP switches to reset software addressing
- f Power supply connection
- a g Port for service interface FXA193 (FieldCare)

<span id="page-2-3"></span>**Connection versions** There are primarily three ways to connect the measuring device.

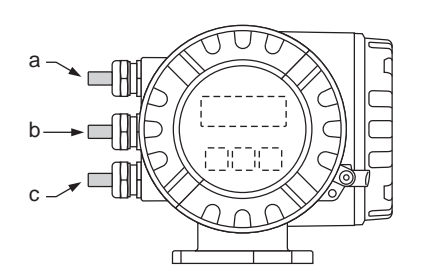

*Transmitter cable entries*

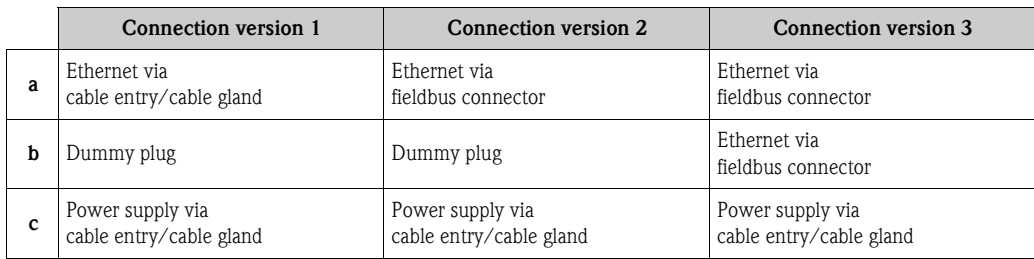

### **Connection version 1**

If the network cable is routed directly into the measuring device through the cable entry, an RJ45 plug must be connected to the network cable.

Note!<br>An RJ45 plug does **not** form part of the delivery.

 $\begin{bmatrix} 1 \ -1 \end{bmatrix}$  Caution!<br>If this connection version is used, attention must be paid to the grounding and shielding of the measuring device  $\rightarrow \Box$  8.

### **Connection version 2 and 3**

If the measuring device is connected using one or two fieldbus connectors, the device is supplied with one or two 4-pin M12 ports (in accordance with IEC 61076-2-10). You require M12 connectors to connect the device (e.g. Binder Ethernet Connector, Series 825, Article No: 99-3729-810-04).

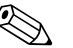

Note!<br>M12 connectors do **not** form part of the delivery.

### **Connecting to the EtherNet/IP network and accessing the Webserver**

The measuring device has a dual Ethernet module with two Ethernet ports. A connection to the EtherNet/ IP network, as well as a connection to the Webserver, can be established through the two Ethernet ports. The ports are assigned using the individual IP address.

The dual Ethernet module has an integrated switch that processes the Ethernet data packets on a "store and forward" basis. It can manage up to 256 MAC addresses in its source address table (SAT).

With regard to connection version 3, you can access the Webserver of the measuring device without having to open the device if a connection to the EtherNet/IP network has already been established.

In the case of connection versions 1 and 2, if a connection to the EtherNet/IP network has already been established you can connect to the Webserver by connecting a PC/laptop directly to the dual Ethernet module. The connection compartment of the measuring device must be opened for this purpose, however.

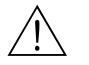

Warning!<br>Heed the safety instructions in the Operating Instructions when opening the connection compartment!

<span id="page-3-0"></span>

**Connection label** A connection label in the cover of the connection compartment provides information on the default IP addresses and the device-specific MAC addresses. If a new IP address is assigned, this can be documented on the connection label.

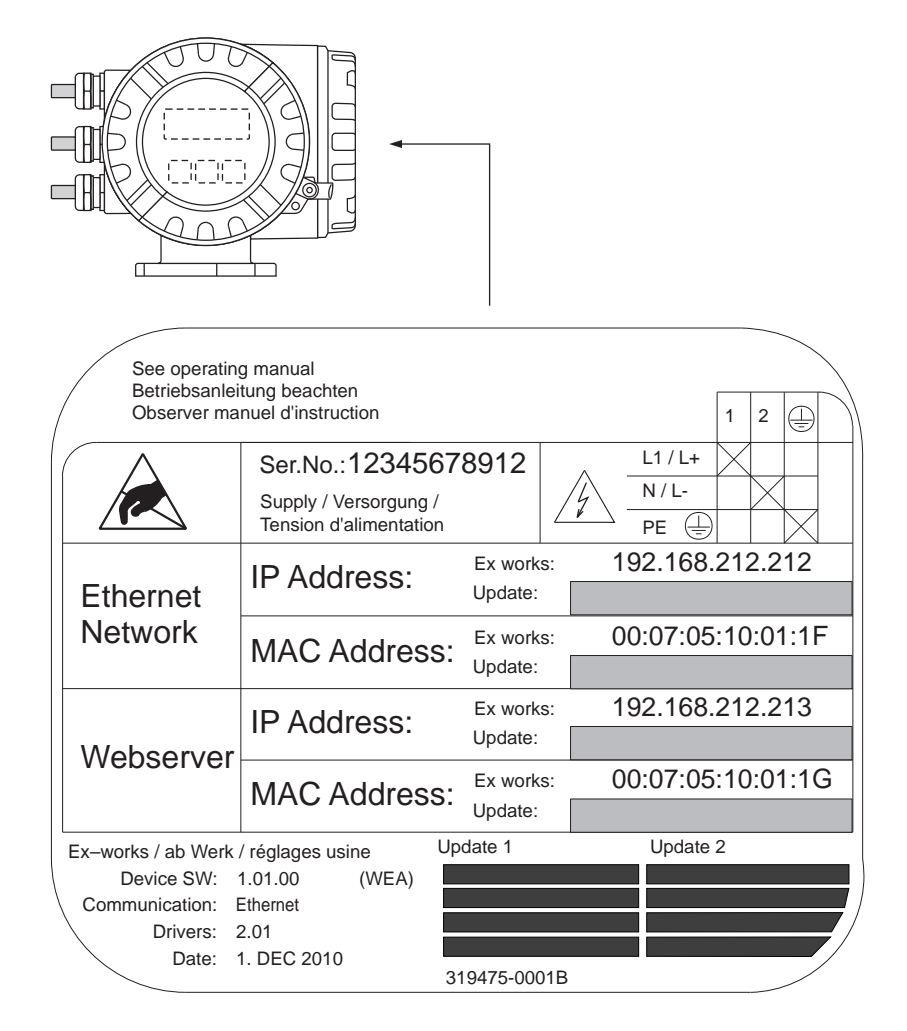

*Connection label (example)*

## <span id="page-4-0"></span>**Dual Ethernet module**

<span id="page-4-2"></span><span id="page-4-1"></span>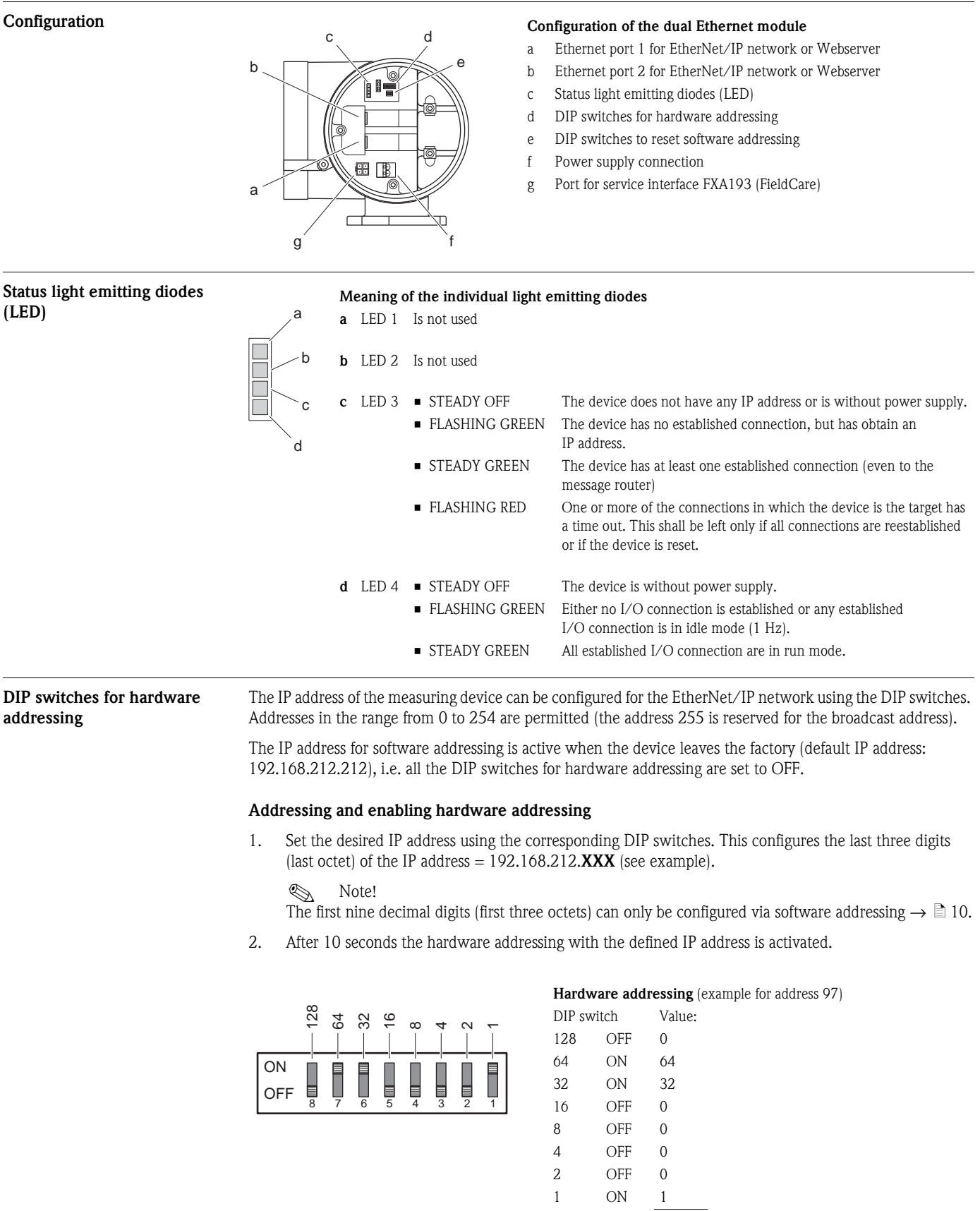

**97** = 192.168.212.**97**

### <span id="page-4-3"></span>**Disabling hardware addressing and activating software addressing**

Switch all the DIP switches for hardware addressing to OFF.

## <span id="page-5-2"></span><span id="page-5-1"></span><span id="page-5-0"></span>**DIP switches to reset software**  The set IP addresses can be reset with the DIP switch to reset software addressing (see configuration of the **addressing** dual Ethernet module  $\rightarrow \Box$  5). This resets the measuring device to the following default IP addresses: EtherNet/IP Network (192.168.212.212), WebServer (192.168.212.213). **Resetting the IP addresses set via software addressing** Prerequisite • Software addressing is enabled (see DIP switch for hardware addressing  $\rightarrow \Box$  9) : **OFF** • The measuring device is switched on (power supply switched on)  $ON$ Procedure: 1. DIP switch (No. 1) from OFF  $\rightarrow$  ON 2. DIP switch (No. 1) from  $ON \rightarrow$  OFF Result: IP addresses of the measuring device:192.168.212.212 (EtherNet/IP Network) 192.168.212.213 (WebServer) **Connection values Dual Ethernet module Dual Ethernet module connection connection** a Ethernet port 1 for EtherNet/IP network or Webserver a b Ethernet port 2 for EtherNet/IP network or Webserver c Power supply connection 昭 TR b c Note!<br>
Due to the internal switch, both ports may only be connected to the same network when a Ring or Line topology is used. **Power supply** 85 to 260 V AC, 20 to 55 V AC, 16 to 62 V DC • Terminal No. 1: L1 for AC, L+ for DC • Terminal No. 2: N for AC, L- for DC **Ethernet port** The measuring device has a dual Ethernet module to connect it to an EtherNet/IP network and for connecting to a Webserver integrated in the measuring device. It uses the EtherNet/IP communication protocol (Ethernet Industrial Protocol) in accordance with the ODVA specification. A connection to the EtherNet/IP network, as well as a connection to the Webserver, can be established through the two Ethernet ports. The ports are assigned using the individual IP address.

<span id="page-5-4"></span><span id="page-5-3"></span>The measuring device has the following default addresses when delivered:

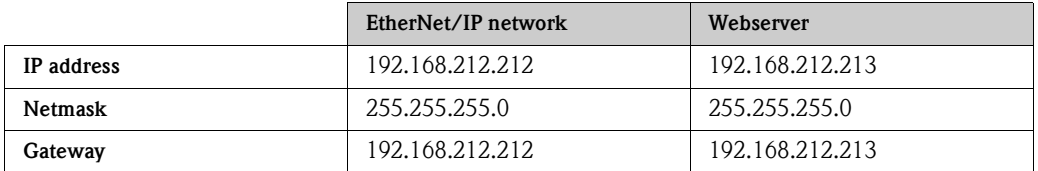

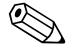

! Note! A connection label in the cover of the connection compartment provides information on the default IP addresses and the device-specific MAC addresses. If a new IP address is assigned, this can be documented on the connection label  $\rightarrow \mathbb{R}$  4.

<span id="page-6-0"></span>**M12 fieldbus connector** 4-pole M12 port (in accordance with IEC 61076-2-10)

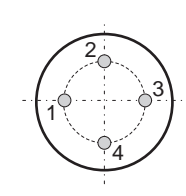

Assignment:

- Pin No. 1 and 3: signal channel 1
- Pin No. 2 and 4: signal channel 2

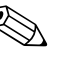

! Note! You require M12 connectors to connect the device (e.g. Binder Ethernet Connector, Series 825, Article No: 09-3732-700-04). M12 connectors do **not** form part of the delivery.

### **Technical data for M12 fieldbus connector**

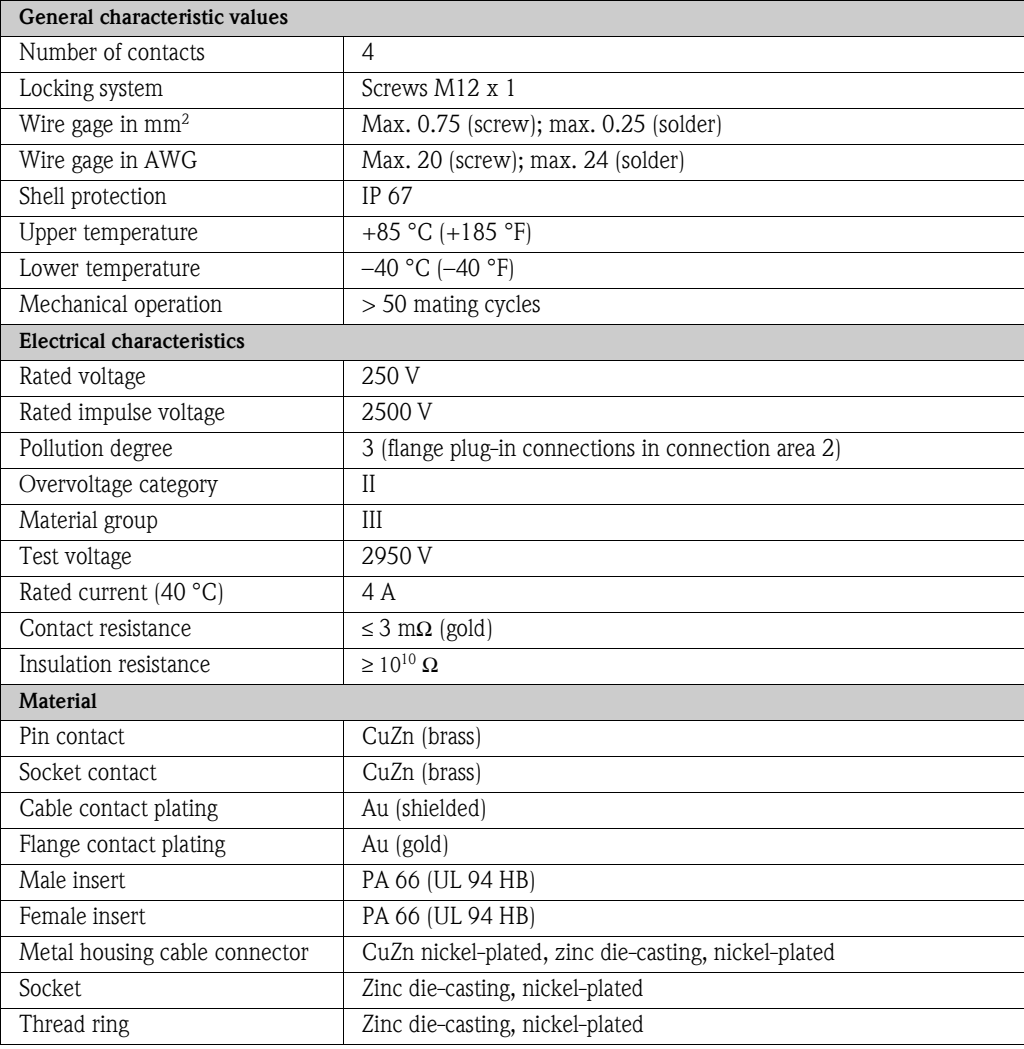

<span id="page-6-1"></span>RJ45 connector If the network cable is routed directly into the measuring device through the cable entry, an RJ45 plug must be connected to the network cable.

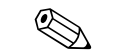

Note!<br>An RJ45 plug does **not** form part of the delivery.

- <span id="page-6-2"></span>**Cable entries**  $\blacksquare$  Cable entry  $M20 \times 1.5$  (8 to 12 mm)
	- **Threads for cable entries,**  $\frac{1}{2}$ **" NPT, G**  $\frac{1}{2}$ **"**

## <span id="page-7-0"></span>**Grounding and shielding**

If the EtherNet/IP cable is routed directly into the measuring device through the cable entry (a fieldbus connector is not used), correct grounding and shielding must be ensured. This is required to guarantee electromagnetic compatibility (EMC). The following grounding and shielding options are available:

<span id="page-7-1"></span>**EMC PG cable gland** Users can ensure correct grounding of the shield at the cable entry by using a standard armored thread (PG) cable gland that meets EMC requirements.

<span id="page-7-2"></span>**Conduit cabling** If conduit cabling is used, both the conduit and the Ethernet cable (large area shield contact) have to be grounded at both ends.

- The shield of the Ethernet cable must be grounded at the entrance to the cabinet.
- The conduit must be electrically connected to the transmitter housing and the cabinet.

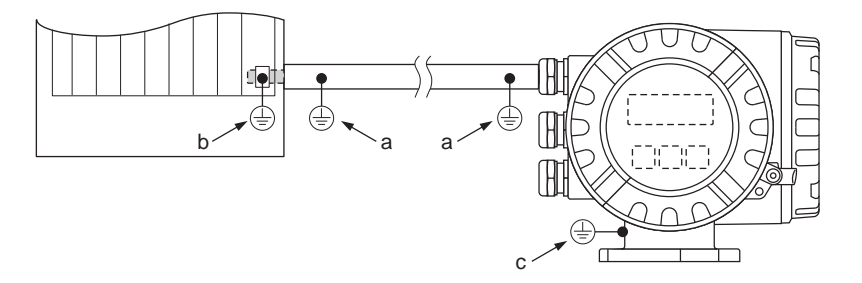

*Ground connections necessary if using a conduit*

- *a Ground connections on the conduit*
- *b Ground connection at the entrance to the cabinet*
- *c Ground connection at the measuring device*

## <span id="page-7-3"></span>**Webserver**

<span id="page-7-4"></span>**PC/laptop settings** The IP address of the Webserver (default IP address: 192.168.212.213) must be configured on the PC/laptop to establish a connection to the Webserver of the measuring device.

The Webserver can be launched using any standard Web browser.

! Note! To establish a connection, the option for using the proxy server for LAN must be disabled in the settings for the Web browser.

## <span id="page-8-0"></span>**Configuring the IP address**

<span id="page-8-1"></span>**Hardware addressing** The IP address of the measuring device can be configured for the EtherNet/IP network via the DIP switches for hardware addressing (see configuration of dual Ethernet module  $\rightarrow \Box$  5). Addresses in the range from 0 to 254 are permitted (the address 255 is reserved for the broadcast address). The IP address for software addressing is active when the device leaves the factory (default IP address: 192.168.212.212), i.e. all the DIP switches for hardware addressing are set to OFF. **Addressing and enabling hardware addressing** 1. Set the desired IP address using the corresponding DIP switches. This configures the last three digits (last octet) of the IP address  $= 192.168.212$ .**XXX** (see example). **Solution** Note! The first nine decimal digits (first three octets) can only be configured via software addressing  $\rightarrow \Box$  [10](#page-9-0). 2. After 10 seconds the hardware addressing with the defined IP address is activated. ! Note! The IP address set via the hardware addressing function can be visualized using the Webserver. A warning **Hardware addressing** (example for address 97)  $DIP$  switch Status = Value configured (IP address):  $8 = 128$  OFF 0  $7 = 64$  ON 64  $6 = 32$  ON 32 5 = 16 OFF 0  $4 = 8$  OFF 0  $3 = 4$  OFF 0  $2 = 2$  OFF 0  $1 = 1$  ON 1  $\overline{97}$  = 192.168.212.97 128 ON OFF  $\mathcal{L}$  $\tilde{2}$  $\overset{\circ}{\leftarrow}$  $^{\circ}$ 4 $\scriptstyle\sim$  $\overline{\phantom{a}}$ 87654321

appears in the "Network Configuration" menu indicating that hardware addressing is active and which IP address has been set. Example of hardware addressing with IP address 5:

### **IP Settings EtherNet/IP**

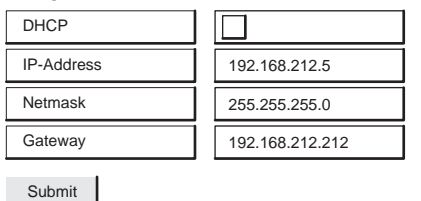

Warning: DIP SW1 active, last byte of the EtherNet/IP Address ist fixed to 5!

### **Disabling hardware addressing and activating software addressing**

Switch all the DIP switches for hardware addressing to OFF.

<span id="page-9-0"></span>**Software addressing** Software addressing is performed in the "Network Configuration" menu of the Webserver. Both the IP address for the Webserver and the IP address for the EtherNet/IP network can be configured.

The measuring device has the following default addresses when delivered:

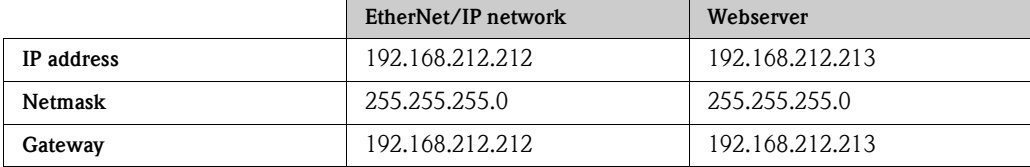

Addresses in the range from 0 to 254 are permitted (the address 255 is reserved for the broadcast address).

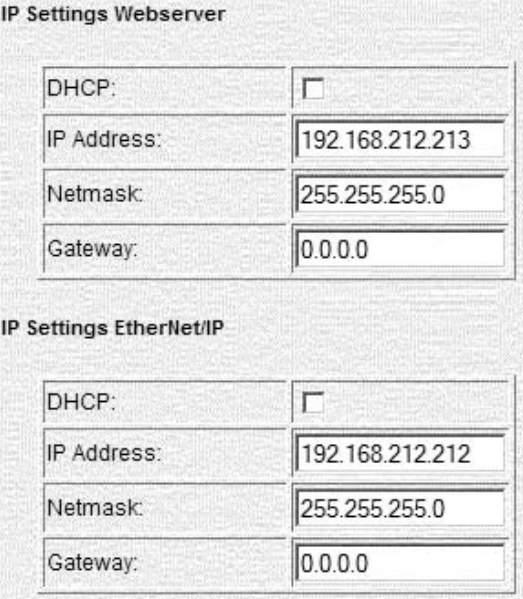

*Software addressing via the "Network Configuration" menu*

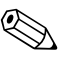

- $\noindent\begin{minipage}{0.9\linewidth} \put(0,0){\line(1,0){18}} \put(1,0){\line(1,0){18}} \put(2,0){\line(1,0){18}} \put(3,0){\line(1,0){18}} \put(4,0){\line(1,0){18}} \put(5,0){\line(1,0){18}} \put(6,0){\line(1,0){18}} \put(7,0){\line(1,0){18}} \put(8,0){\line(1,0){18}} \put(9,0){\line(1,0){18}} \put(9,0){\line(1,0){18}} \put(9,0){\line(1,0){18$ 
	- When changing from software addressing to hardware addressing, the first nine digits (first three octets) that were configured using software addressing, remain unchanged.
	- A reset of the software addressing to the default setting is possible  $\rightarrow \Box$  6.

<span id="page-9-1"></span>**DHCP client** If a DHCP server is used within the EtherNet/IP network, the IP address, gateway and subnet mask are set automatically when the DHCP client function is enabled. The MAC address of the measuring device is used for identification purposes (see also the connection label on  $\rightarrow \Box$  4).

The DHCP client function is enabled in the "Network Configuration" menu.

The measuring device has the following DHCP default settings when delivered:

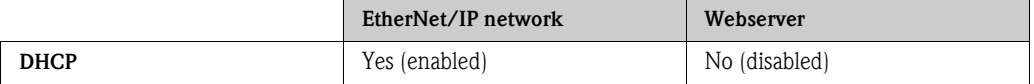

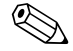

Note!<br>The DHCP client function is disabled if hardware addressing is enabled [→](#page-8-1)  $\text{ }^{\text{ }^{\text{}}\text{ }^{\text{}}\text{}}$  9.

<span id="page-10-0"></span>**Local operation** The address configuration for the measuring device is displayed via the local display.

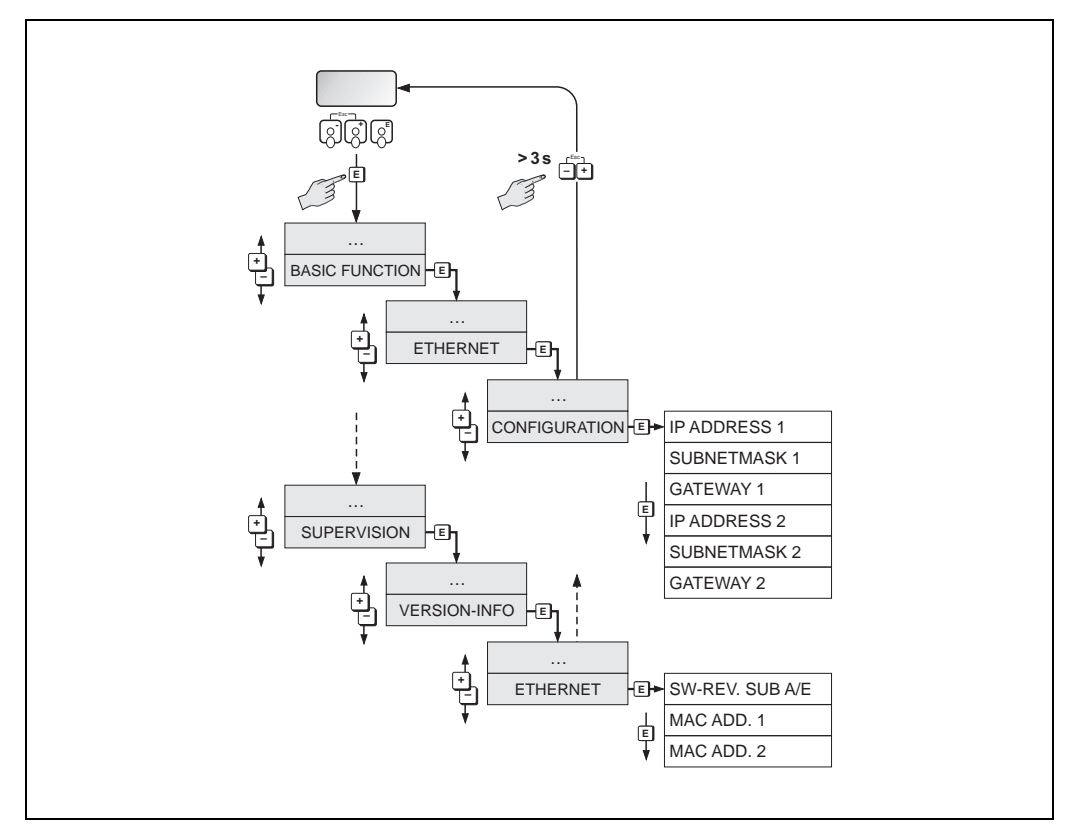

*Displaying the address configuration via the local display*

The individual addressing parameters are assigned as follows:

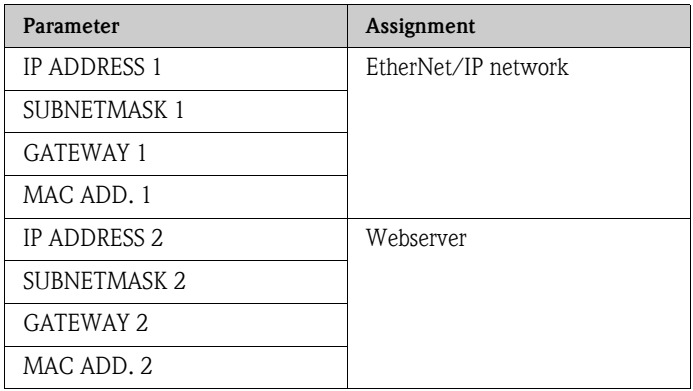

## <span id="page-11-0"></span>**Webserver menus**

### <span id="page-11-1"></span>**Overview of the Webserver menus**

**Promass 83 - Ethernet - Info**

| Info     | User<br>Management              |          | Parameter<br>Up-/Download | Ethernet<br>Diagnostic | Endress+Hauser |
|----------|---------------------------------|----------|---------------------------|------------------------|----------------|
| Overview | <b>Network</b><br>Configuration | Data Map | Device<br>Config          | Firmware<br>Update     | Login          |

The Webserver has the following menus:

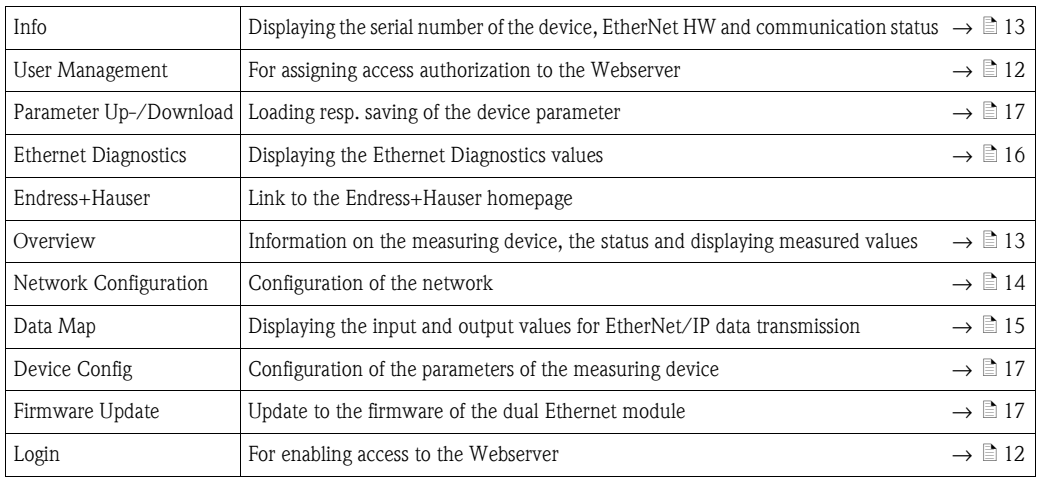

### <span id="page-11-2"></span>**Login** Enabling access to the Webserver.

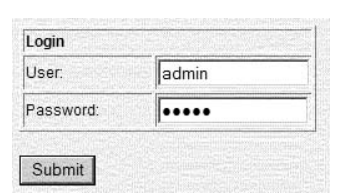

*Webserver login*

Configuration when delivered:

- User: admin
- Password: admin

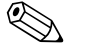

! Note! We recommend that you change the password for the administrator after configuring the user rights (see "User Management" Webserver menu  $\rightarrow \equiv 12$  $\rightarrow \equiv 12$ ).

<span id="page-11-3"></span>**User Management** Configuration of the access authorization for individual users or user groups (user name) and the related password. Select the individual categories (Firmware Update, Network Config etc.) to enable these menus for the users or user groups.

<span id="page-12-0"></span>**Info** Displays the serial number of the measuring device, information on the Ethernet hardware and of the current communication status:

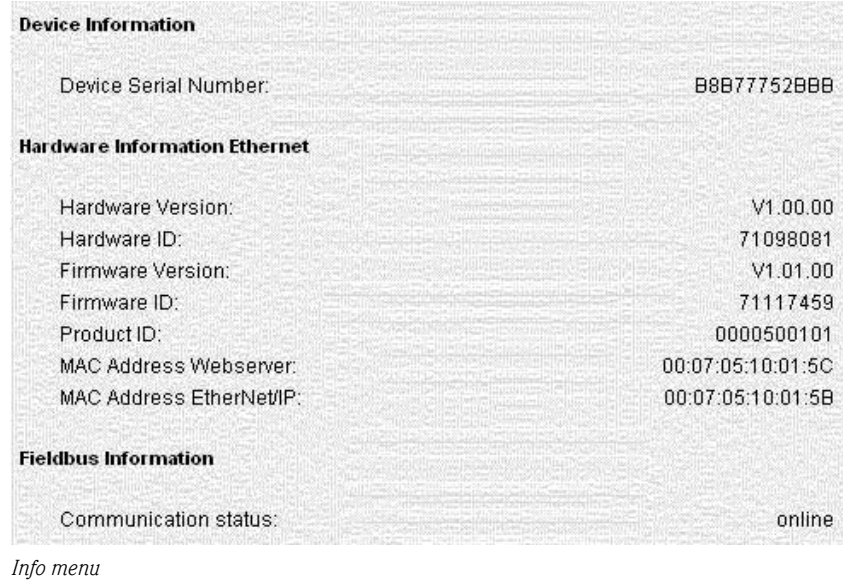

<span id="page-12-1"></span>**Overview** Displays information on the measuring device, the measured values and the current system condition of the measuring device:

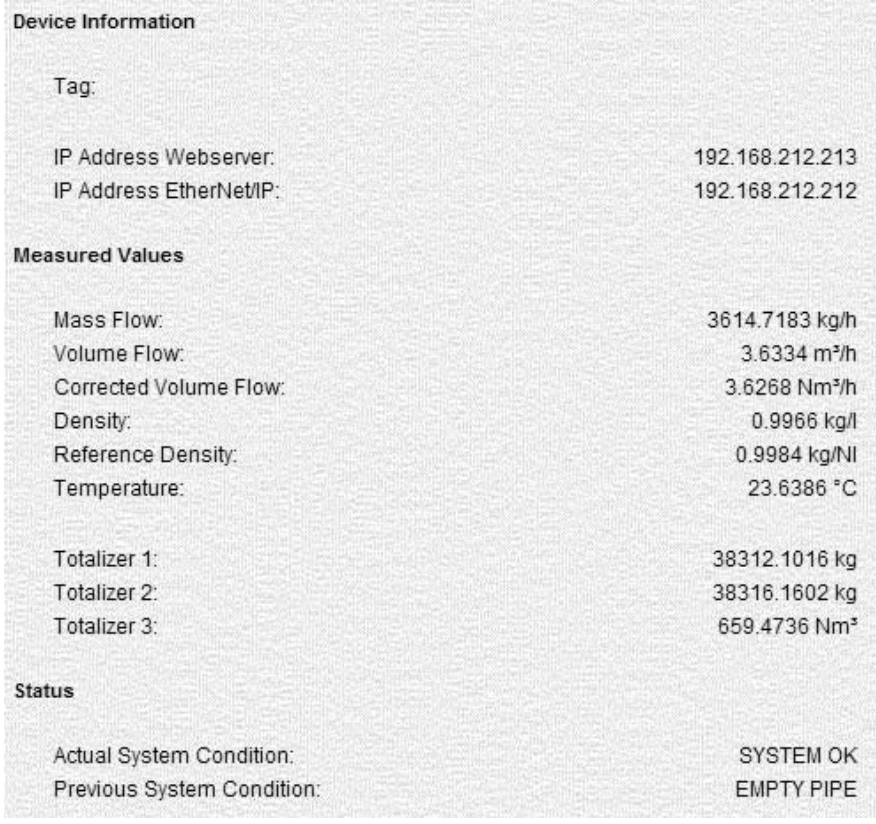

*Overview menu*

afafasfasfas

- <span id="page-13-0"></span>**Network Configuration** • Assigning a tag name to the measuring device.
	- Activating the DHCP client function for the EtherNet/IP network and the Webserver
	- Address configuration: IP settings for the EtherNet/IP network and the Webserver
	- Uploading the device-specific EDS (Electronic Data Sheet) file for integrating the measuring device into a network

| IP Settings Webserver               |                 |  |
|-------------------------------------|-----------------|--|
|                                     |                 |  |
| DHCP:                               |                 |  |
| IP Address:                         | 192.168.212.213 |  |
| Netmask:                            | 255.255.255.0   |  |
|                                     |                 |  |
| Gateway:<br>IP Settings EtherNet/IP | 0.0.0.0         |  |
| DHCP:                               | ⊽               |  |
| IP Address:                         | 192.168.212.212 |  |
| Netmask:                            | 255.255.255.0   |  |
| Gateway:                            | 0.0.0.0         |  |

*Network Configuration menu*

### **Tag**

A tag name can be entered for the measuring device or the measuring point. The tag also appears in the "Overview" menu. Possible entries: max. 32-digit text (A-Z, 0-9, +,-, punctuation marks).

### **DHCP client**

The IP address, gateway and netmask are set automatically if the DHCP client function is enabled for the Web server or the EtherNet/IP network. The MAC address of the measuring device is used for identification purposes (see also the connection label on  $\rightarrow \Box$  4). When the device leaves the factory, the DHCP client function is enabled for the EtherNet/IP network and disabled for the Webserver.

### **IP settings**

The IP address, the netmask and the gateway can be entered for the Webserver and the EtherNet/IP network via the IP settings. The measuring device has the following default addresses when delivered:

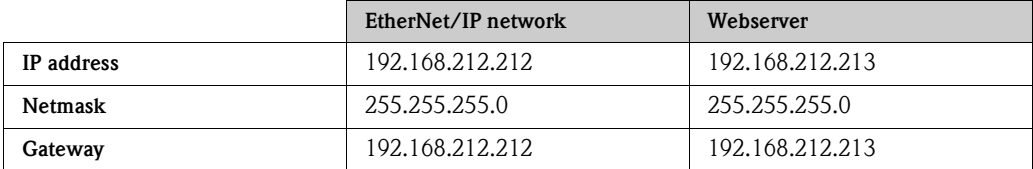

### **Submit**

Clicking the "Submit" button sends all the settings and entries of the "Network Configuration" menu to the measuring device.

### **Load EDS File**

The EDS file that is needed to integrate the measuring device into an EtherNet/IP network can be downloaded from the measuring device to the PC/laptop using the "Load EDS File" button.

### <span id="page-14-0"></span>**Data Map** Displays the input and output values for EtherNet/IP data transmission and related information:

- Position number
- $\blacksquare$  Description (1)
- Register number
- Current input and output values
- $\blacksquare$  Description (2)
- Data type
- $\blacksquare$  Description (3)

Subdivision of the Data Map:

- Pos. 1 to  $10 =$  input values (sent by the measuring device to the controller)
- Pos. 11 to  $16 =$  output values (sent by the controller to the measuring device)

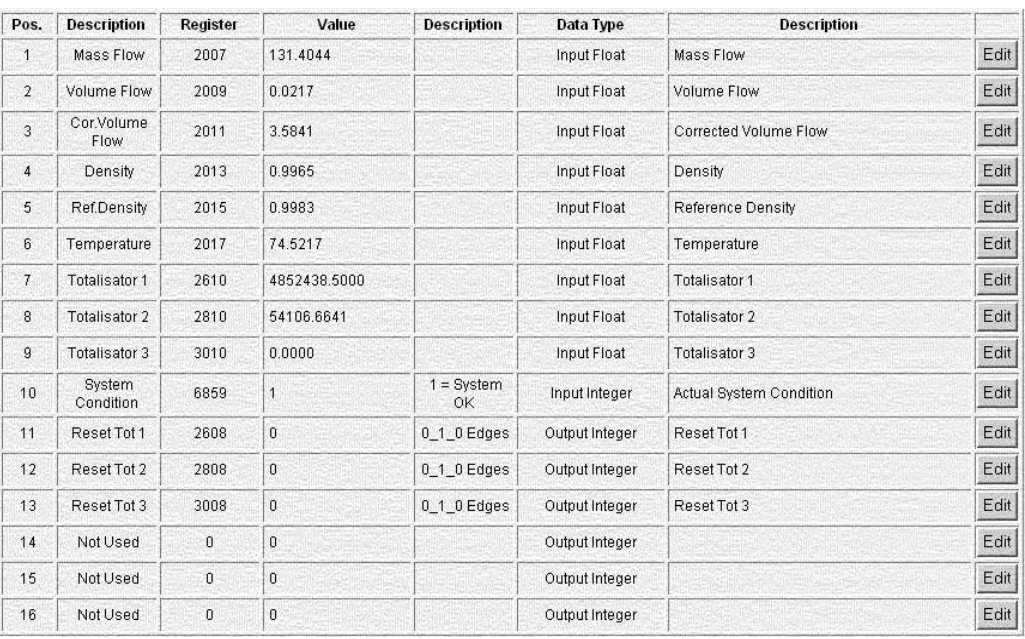

*Data Map menu*

### **Input and output values**

The sequence and number of input and output values for EtherNet/IP data transmission are displayed via the Data Map (configuration of the Data Map via Webserver  $\rightarrow \Box$  [18\)](#page-17-0). The Data Map is configured as follows when the measuring device leaves the factory:

![](_page_14_Picture_176.jpeg)

<span id="page-15-0"></span>**Ethernet Diagnostics** Displaying the Ethernet Diagnostics values.

![](_page_15_Picture_25.jpeg)

*EtherNet Diagnostics menu*

<span id="page-16-1"></span><span id="page-16-0"></span>![](_page_16_Picture_63.jpeg)

## <span id="page-16-3"></span><span id="page-16-2"></span>**Technical data**

The device supported the full duplex mode. Cyclic time: 3 ms (RPI Range)

## <span id="page-17-0"></span>**Configuring the Data Map via the Webserver**

The input and output values for EtherNet/IP data transmission and related information are displayed in the Data Map (Data Map  $\rightarrow \Box$  [15\)](#page-14-0). The order and number of the input and output values can be adapted for EtherNet/IP data transmission. Write access to the related parameters has to be enabled to configure the Data Map (Login  $\rightarrow \Box$  [12\)](#page-11-2).

1. Open the **"Device Config"** menu in the Webserver.

![](_page_17_Picture_152.jpeg)

2. Open "**Basic functions**" → "**Additional Config.**" → "**Configuration**" in the **"Device Config"** menu.

![](_page_17_Figure_6.jpeg)

3. Scroll down until you come to the **SCAN LIST REG. 1** parameter.

![](_page_17_Picture_153.jpeg)

![](_page_18_Picture_136.jpeg)

The parameters SCAN LIST REG. 1 to 16 stand for the particular row (position) 1-16 in the Data Map. The Data Map is configured as follows when the measuring device leaves the factory:

\* Input and output value from the point of view of the higher-order controller

4. The mass flow appears in the first row (Pos. 1) in the Data Map, i.e. this input value is the first value to be sent to the higher-order controller via EtherNet/IP data transmission. The system can continue to describe the individual input or output value in the Data Map  $\rightarrow \Box$  [15](#page-14-0)

![](_page_18_Picture_137.jpeg)

![](_page_18_Picture_6.jpeg)

The Data Map can be configured via the "Device Config" menu (by entering the Register and Value  $\rightarrow \mathbb{R}$  [17](#page-16-0)).

<span id="page-19-5"></span><span id="page-19-4"></span><span id="page-19-3"></span><span id="page-19-1"></span>![](_page_19_Figure_1.jpeg)

## <span id="page-19-2"></span><span id="page-19-0"></span>**Integrating into a control system**

2. Choose the desired device. The window "New Module" will open automatically.

![](_page_20_Picture_63.jpeg)

3. Adapt the details for "Name" and "Ethernet Address" in register "General" in the "New Module" window.

![](_page_20_Picture_64.jpeg)

- <span id="page-20-0"></span>4. Open the "Module Definition" window by using the button "Change":
	- under "Connection" choose the specification "I/O Data (with config)". With this selection the inputs, outputs and also the device configuration will be used.
	- under "Scan register format" choose the specification "Factory Default Set". With this selection the settings as supplied to customer will be used. Alternative the specification "Customer User Set" can be selected, to allow customer specific settings of the measuring value transmissions (Communication  $\rightarrow \Box$  [23](#page-22-0), Pt. 9).
	- under "Default Config Units" choose the desired format for the units.

![](_page_20_Picture_65.jpeg)

5. Switch to register "Connection" and activate the "Major Fault On If Connection Fails While in Run Mode".

![](_page_21_Picture_31.jpeg)

6. Switch to register "User Interface". Examine the settings and change them if necessary.

![](_page_21_Picture_32.jpeg)

7. Switch to register "System Units". Examine the settings and change them if necessary.

![](_page_21_Picture_33.jpeg)

8. Switch to register "System Parameters". Examine the settings and change them if necessary.

![](_page_22_Picture_63.jpeg)

<span id="page-22-0"></span>9. Switch to register "Communication". Examine the settings and change them if necessary.

### **Solution** Note!

The register "Communication" is only available, if the specification "Customer User Set" is selected in the "Module Definition" under "Scan register format"  $\rightarrow \Box$  [21](#page-20-0), Pt. 4. If the specification "Factory Default Set" is selected, the register "Communication" isn't displayed. However, the settings are readable via WebSever.

![](_page_22_Picture_64.jpeg)

10. Switch to register "Totalizer (1...3)". Examine the settings and change them if necessary. Use the button 1, 2 or 3 to select the specific totalizer.

![](_page_22_Picture_65.jpeg)

11. Switch to register "Processparameter". Examine the settings and change them if necessary.

![](_page_23_Picture_45.jpeg)

12. Additional information about the device will be displayed in the register "Vendor".

![](_page_23_Picture_4.jpeg)

13. At that time, information about the device won't be displayed in register "Module Info". This display occurs not until the download of the settings is executed in online mode.

![](_page_23_Picture_46.jpeg)

<span id="page-24-0"></span>**Download the settings** 1. Download the settings with the command "Download" under the "Communications" menu.

![](_page_24_Picture_3.jpeg)

2. Choose the device in the "Controller Organizer" window. Now the information about the device will be shown in the register "Module Info".

![](_page_24_Picture_63.jpeg)

### <span id="page-25-0"></span>**Displaying the measured, input and output values in online mode**

Open the "Controller Tags" window with the command "Monitor Tags" under the "Logic" menu.

![](_page_25_Picture_79.jpeg)

Search for you device in the "Controller Tags" window. Under the name extension:

- "Device name: **C**" the configuration parameters are displayed
- "Device name: **O**" the output values are displayed
- "Device name: **I**" the intput values are displayed

The "Controller Tags" window with setting "Factory Default Set" in the "Module Definition"  $\rightarrow \triangle 21$  $\rightarrow \triangle 21$ 

![](_page_25_Picture_80.jpeg)

The "Controller Tags" window with setting "Customer User Set" in the "Module Definition"  $\rightarrow \text{ } \text{\textcolor{red}{\hat{\boxtimes}}}$  [21](#page-20-0)

![](_page_25_Picture_81.jpeg)

### **Instruments International**

Endress+Hauser Instruments International AG Kaegenstrasse 2 4153 Reinach Switzerland

Tel. +41 61 715 81 00 Fax +41 61 715 25 00 www.endress.com info@ii.endress.com

![](_page_27_Picture_3.jpeg)